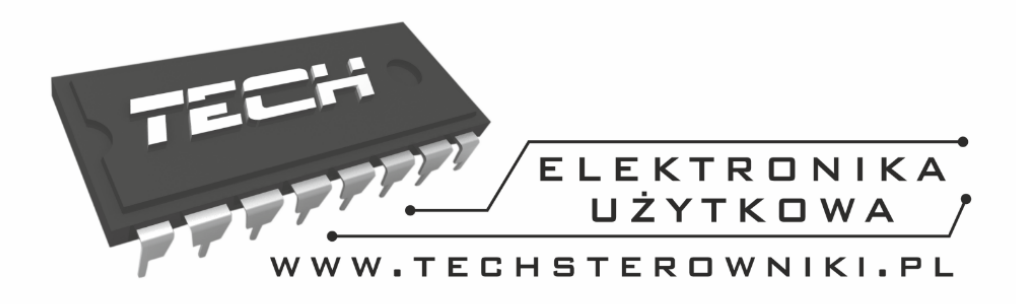

# Instrukcja obsługi **ST-280**

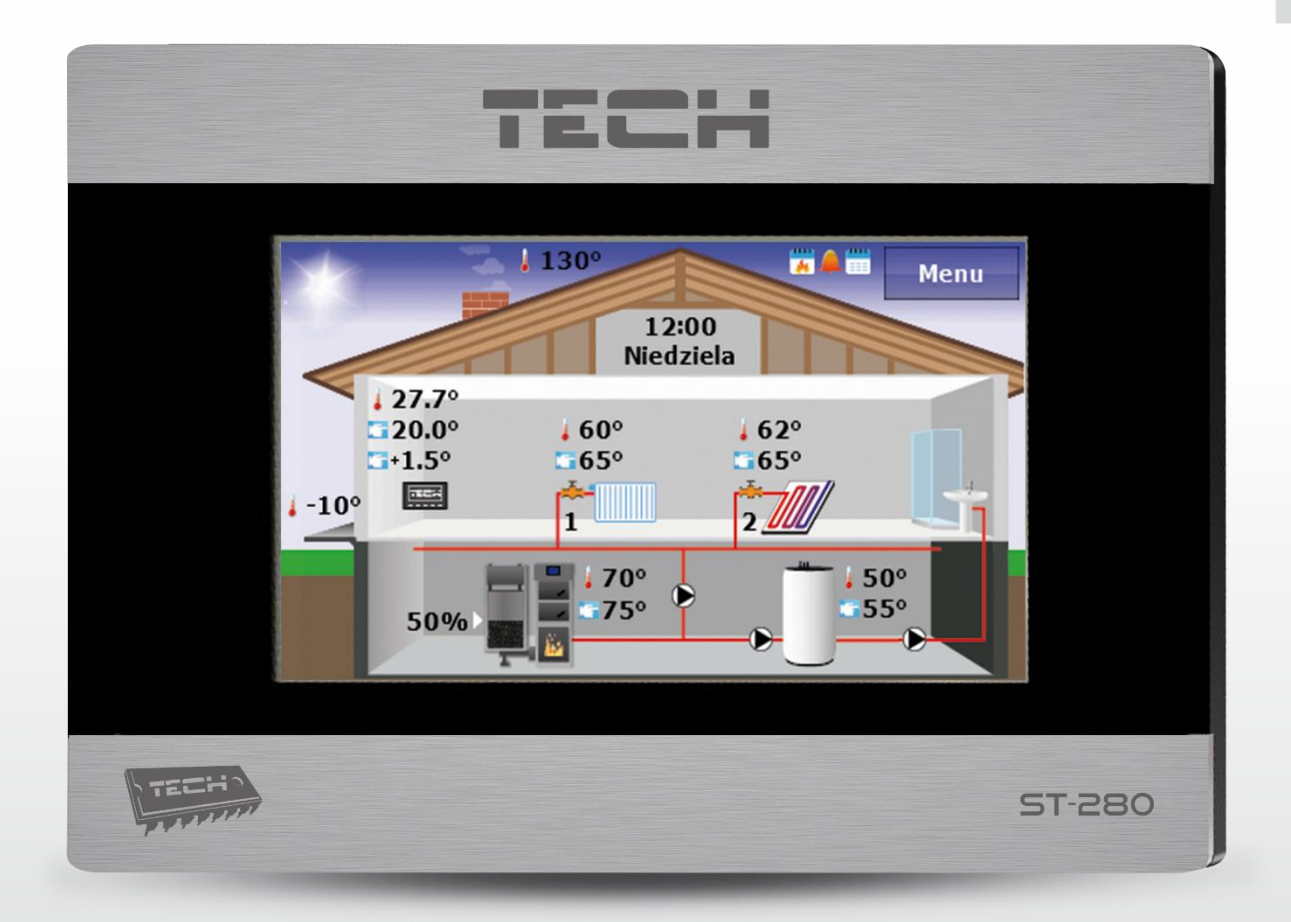

 $\Box$ 

WWW.TECHSTEROWNIKI.PL

# ST - 280 instrukcja obsługi

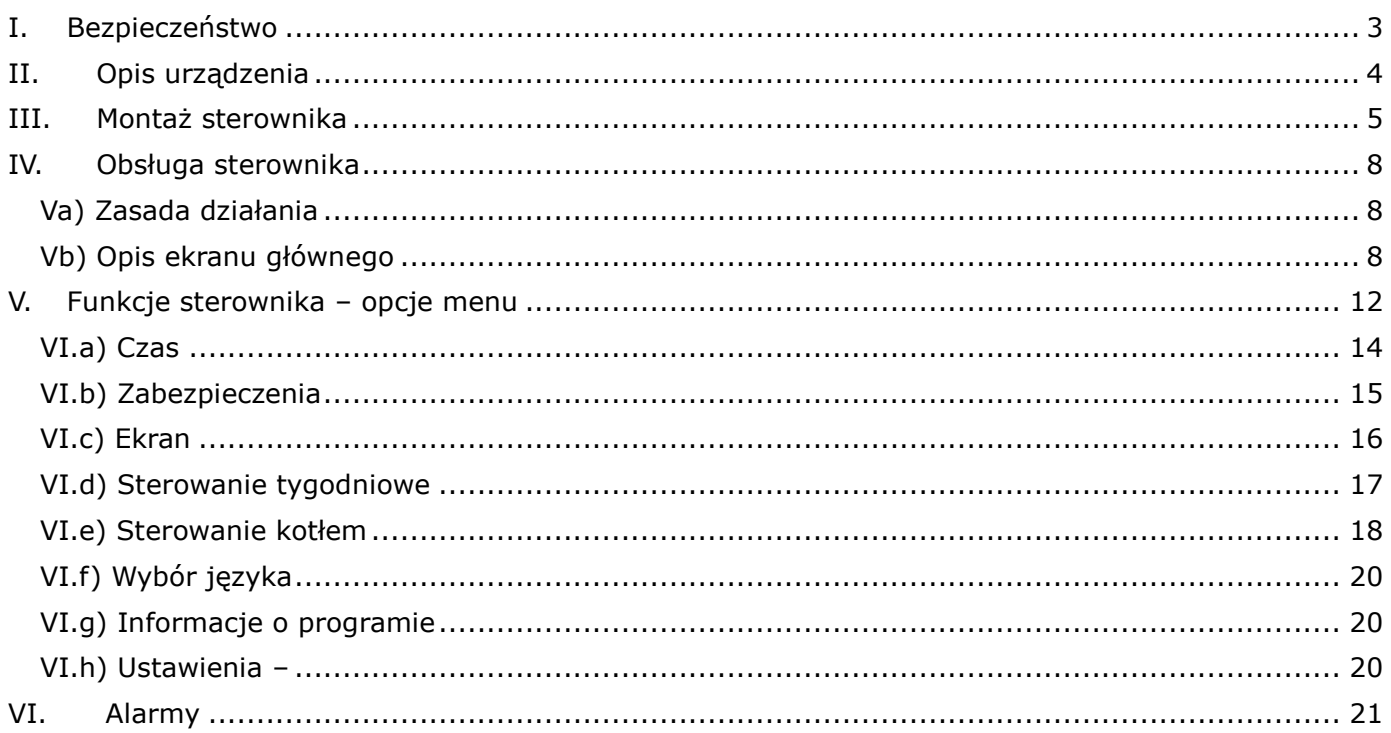

# **I. Bezpieczeństwo**

<span id="page-2-0"></span>Przed przystąpieniem do użytkowania urządzenia należy przeczytać uważnie poniższe przepisy. Nieprzestrzeganie tych instrukcji może być przyczyną obrażeń i uszkodzeń urządzenia. Niniejszą instrukcję należy starannie przechowywać.

Aby uniknąć niepotrzebnych błędów i wypadków, należy upewnić się, że wszystkie osoby korzystające z urządzenia dokładnie zapoznały się z jego działaniem i funkcjami bezpieczeństwa. Proszę zachować instrukcję i upewnić się, że pozostanie z urządzeniem w przypadku jego przeniesienia lub sprzedaży tak, aby każdy korzystający z niego przez jego okres użytkowania mógł mieć odpowiednie informacje o użytkowaniu urządzenia i bezpieczeństwie. Dla bezpieczeństwa życia i mienia zachować środki ostrożności zgodne z wymienionymi w instrukcji użytkownika, gdyż producent nie ponosi odpowiedzialności za szkody spowodowane przez zaniedbanie.

# **OSTRZEŻENIE**

- **Urządzenie elektryczne po napięciem.** Przed dokonaniem jakichkolwiek czynności związanych z zasilaniem (podłączanie przewodów, instalacja urządzenia itd.) należy upewnić się, że regulator nie jest podłączony do sieci.
- Montażu powinna dokonać osoba posiadająca odpowiednie uprawnienia elektryczne.
- Przed uruchomieniem sterownika należy dokonać pomiaru rezystancji uziemienia silników elektrycznych, oraz pomiaru rezysatncji izolacji przewodów elektrycznych.
- Regulator nie jest przeznaczony do obsługi przez dzieci.

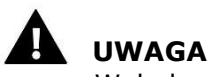

- Wyładowania atmosferyczne mogą uszkodzić sterownik, dlatego w czasie burzy należy wyłączyć go z sieci poprzez wyjęcie wtyczki sieciowej z gniazda.
- Sterownik nie może być wykorzystywany niezgodnie z jego przeznaczeniem.
- Przed sezonem grzewczym i w czasie jego trwania sprawdzić stan techniczny przewodów. Należy również sprawdzić mocowanie sterownika, oczyścić z kurzu i innych zanieczyszczeń.

# **II. Opis urządzenia**

<span id="page-3-0"></span>Zastosowanie regulatora pokojowego ST-280 zapewnia wygodne sterowanie i kontrolę temperatury pokojowej, kotła, bojlera oraz zaworów mieszających wprost z mieszkania bez konieczności schodzenia do kotłowni. Sterownik przystosowany jest do współpracy z różnymi rodzajami sterowników głównych wyposażonych w komunikację RS: sterowniki standardowe, sterowniki pelletowe (wyposażone w zapalarkę) oraz sterowniki instalacji.

Duży, czytelny, kolorowy wyświetlacz dotykowy pozwala na bardzo wygodną obsługę regulatora i modulację jego parametrów. Dodatkowym atutem jest możliwość wgrania zdjęć do pamięci sterownika, które będą wyświetlane jako wygaszacz ekranu.

Regulator pokojowy typu ST-280 umożliwia:

- Sterowanie temperatura pokojową
- Sterowanie temperaturą kotła C.O.
- Sterowanie temperatura C.W.U.
- Sterowanie temperatura zaworów mieszających (dostępne przy współpracy z modułem zaworu)
- Podgląd temperatury zewnętrznej
- Tygodniowy program ogrzewania
- Budzik
- Blokada rodzicielska
- Wyświetlanie aktualnych przebiegów temperatury kotła i pokojowej

Wyposażenie sterownika:

- duży, czytelny, kolorowy, dotykowy wyświetlacz
- wbudowany czujnik pokojowy
- kabel komunikacyjny RS do sterownika kotła
- moduł do bezprzewodowej komunikacji RS ST-260 (opcja dodatkowa)

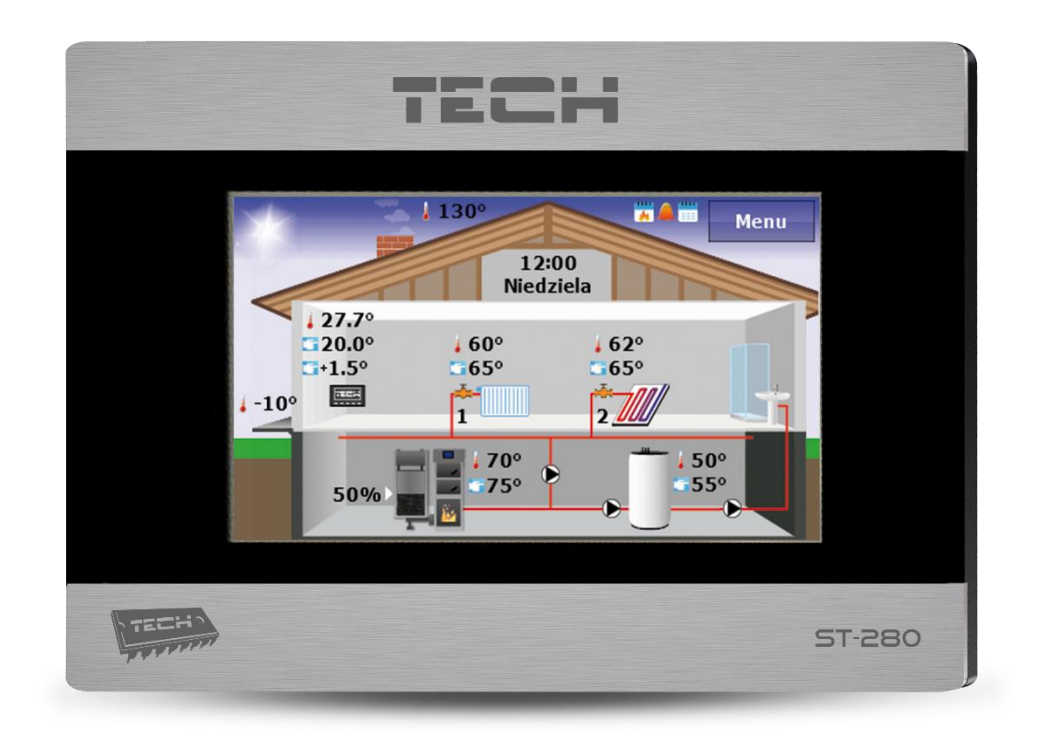

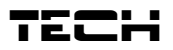

# **III. Montaż sterownika**

<span id="page-4-0"></span>Sterownik powinien być montowany przez osobę z odpowiednimi kwalifikacjami.

#### Д **OSTRZEŻENIE**

Niebezpieczeństwo dla życia w wyniku porażenia prądem elektrycznym na przyłączach pod napięciem. Przed pracami przy regulatorze należy odłączyć dopływ prądu i zabezpieczyć przed przypadkowym włączeniem.

Regulator ST-280 przeznaczony jest do montażu na ścianie.

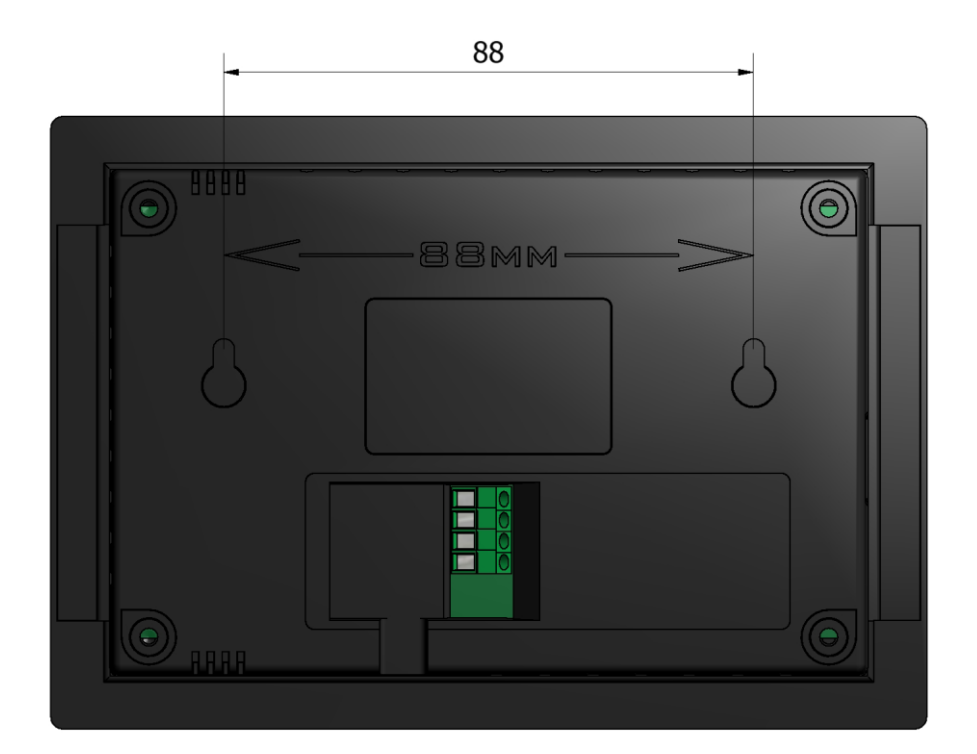

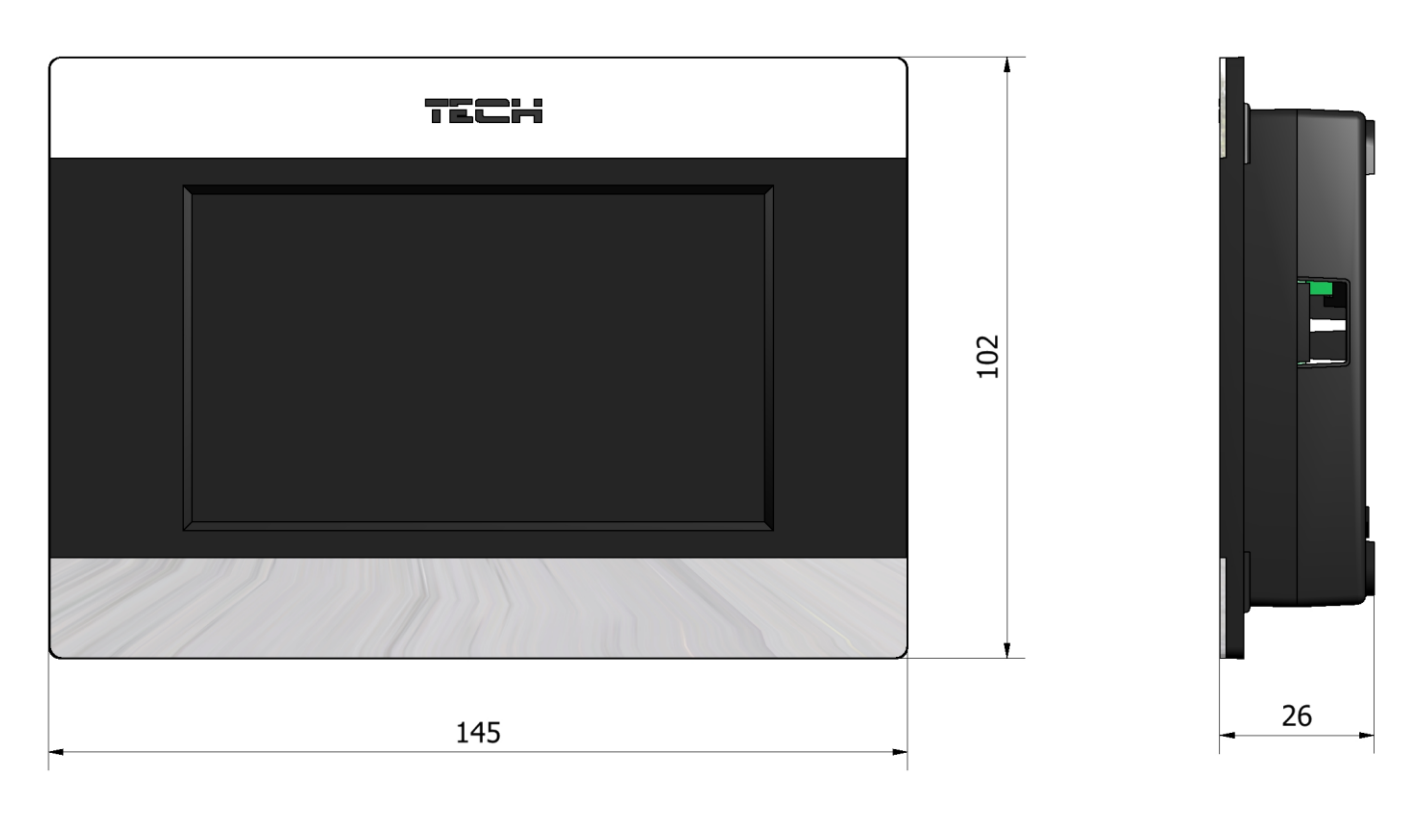

### **Schemat podłączeń – połączenie przewodowe:**

Regulator pokojowy ST-280 ze sterownikiem głównym łączymy za pomocą czterożyłowego kabla zgodnie z poniższym schematem:

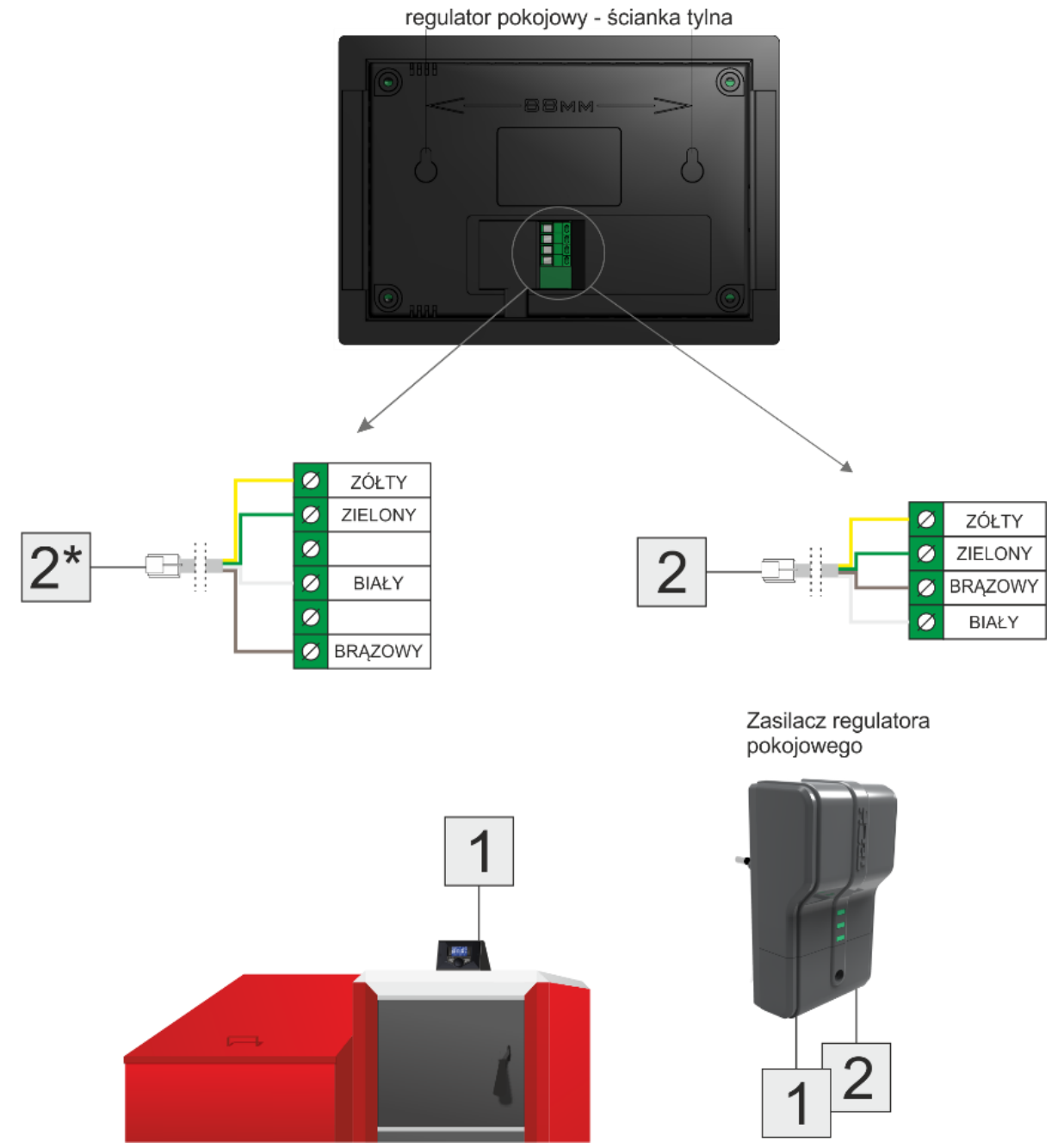

4-żyłowy kabel podłączamy do łączki regulatora zgodnie z rozpiską kolorów przewodów. Kabel zakończony jest wtykiem RJ12, który wpinamy do zasilacza regulatora – miejsce wpięcia oznaczone na schemacie numerem 2 (dodatkowy opis znajduje się na samym zasilaczu). Zasilacz regulatora łączymy ze sterownikiem na kotle również kablem 4-żyłowym zakończonym z obu stron wtykami RJ12 – na schemacie złącza oznaczone numerami 1.

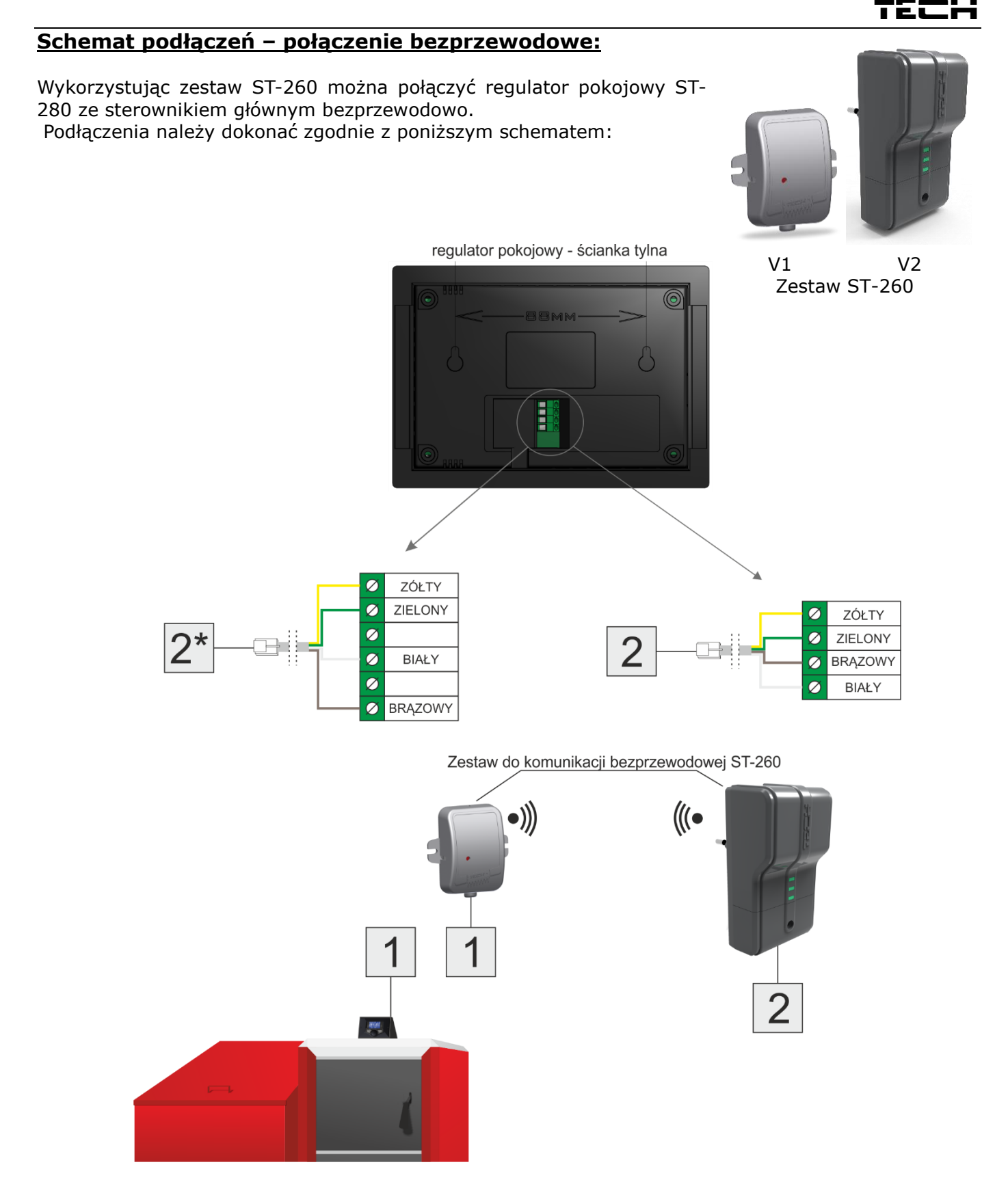

4-żyłowy kabel podłączamy do łączki regulatora zgodnie z rozpiską kolorów przewodów. Kabel ten zakończony wtykiem RJ12 wpinamy do modułu v2 – miejsce wpięcia oznaczone na schemacie numerem 2 (dodatkowy opis znajduje się na samym module).

Sterownik na kotle łączymy z modułem v1 również kablem 4-żyłowym, zakończonym wtykiem RJ12 na schemacie złącza oznaczone numerami 1.

\*Opcjonalnie może wystąpić łączka 6-pinowa.

# <span id="page-7-0"></span>**IV. Obsługa sterownika**

## <span id="page-7-1"></span>**Va) Zasada działania**

Regulator pokojowy wysyła do sterownika głównego sygnał o dogrzaniu lub niedogrzaniu pomieszczenia. Zależnie od szczegółowych ustawień sygnał o dogrzaniu pomieszczenia może np.: wyłączać pompę C.O., obniżać temperaturę zadaną kotła o zadaną (ustawienia w sterowniku głównym). Regulator pokojowy umożliwia również zmianę niektórych nastaw sterownika głównego np.: zmiana temperatury zadanej kotła, trybów pracy pomp itd.

# <span id="page-7-2"></span>**Vb) Opis ekranu głównego**

Sterownik wyposażony jest w duży wyświetlacz dotykowy. Na ekranie głównym wyświetlany jest aktualny stan podstawowych parametrów kotła.

Zależnie od ustawień użytkownika na ekranie może być widoczny ekran instalacji lub ekran paneli. Dane wyświetlane na ekranie głównym regulatora pokojowego są uzależnione od ustawień sterownika głównego oraz od jego rodzaju.

# **UWAGA**

Każda zmiana temperatur zadanych, czasu lub innych ustawień na regulatorze pokojowym lub na sterowniku kotła wprowadza nowe ustawienie w obu urządzeniach.

# **UWAGA**

Fabrycznie ustawionym ekranem głównym jest ekran instalacji, który użytkownik może zmienić na ekran paneli.

#### **Opis ekranu głównego – ekran instalacji:**

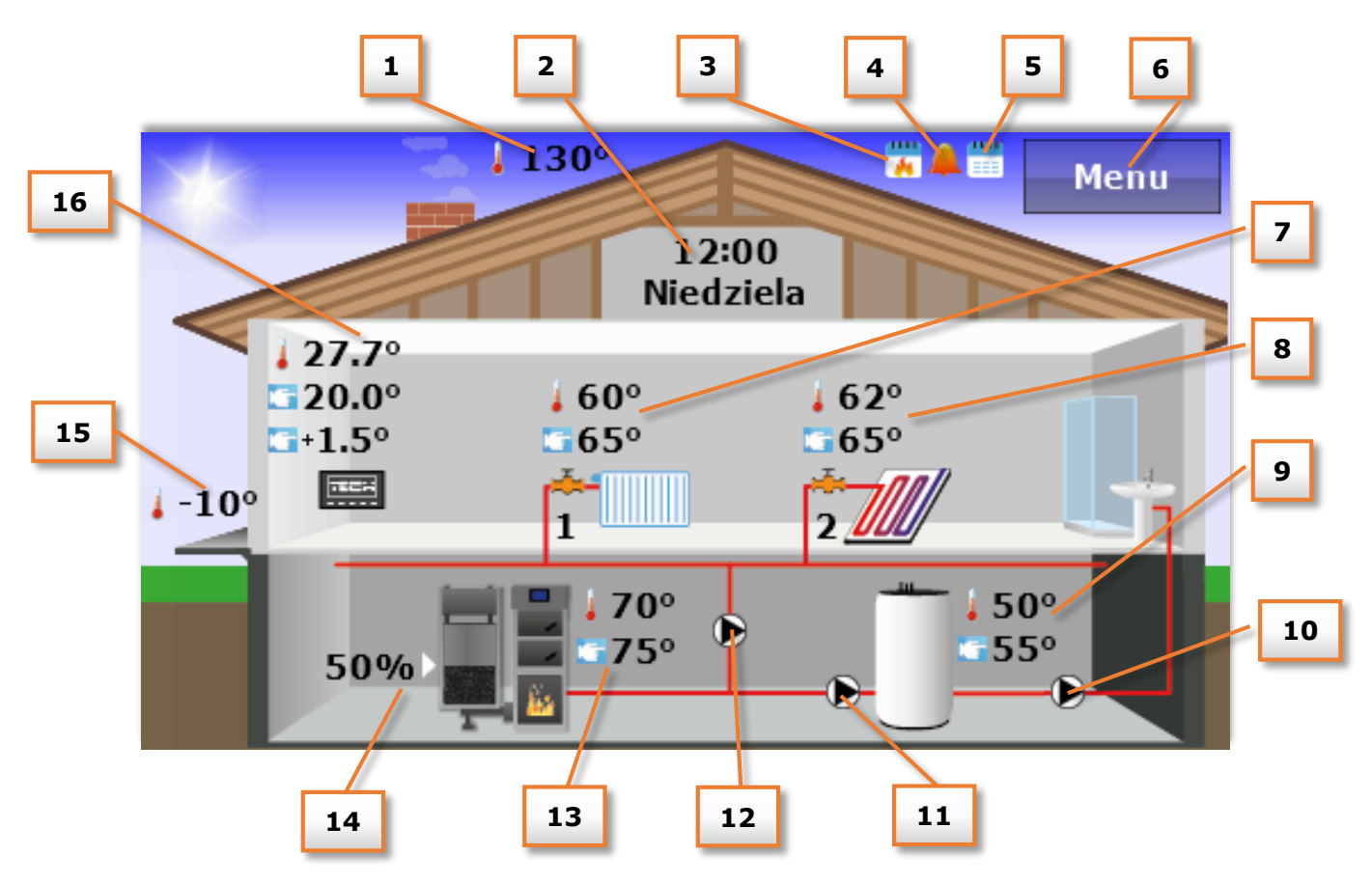

1. Temperatura spalin (widoczne tylko w przypadku stosowania czujnika spalin w sterowniku głównym).

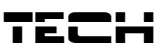

- 2. Aktualna godzina oraz dzień tygodnia kliknięcie ekranu w tym obszarze spowoduje przejście do menu Czas umożliwiającego dokonanie zmiany aktualnej godziny oraz tygodnia.
- 3. Ikona oznaczająca włączona opcje dobowej pracy kotła (tylko w przypadku kotła pelletowego).
- 4. Ikona oznaczająca włączoną funkcję budzika.
- 5. Ikona oznaczająca załączony sterowanie tygodniowe.
- 6. Wejście do menu sterownika.
- 7. Temperatura zaworu 1: aktualna oraz zadana kliknięcie ekranu w tym obszarze spowoduje przejście do menu umożliwiającego dokonanie zmiany zadanej temperatury zaworu 1.
- 8. Temperatura zaworu 2: aktualna oraz zadana kliknięcie ekranu w tym obszarze spowoduje przejście do menu umożliwiającego dokonanie zmiany zadanej temperatury zaworu 2.

# **UWAGA**

Aby dane dotyczące zaworu były wyświetlane na ekranie głównym regulatora pokojowego w sterowniku głównym musza one zostać załączone oraz zarejestrowane (w przypadku zewnętrznych modułów zaworu np.: ST-431N). W sytuacji, gdy zawór nie jest załączony na wyświetlaczu regulatora pokojowego ukazuje się ikona "!".

- 9. Temperatura bojlera 1: aktualna oraz zadana kliknięcie ekranu w tym obszarze spowoduje przejście do menu umożliwiającego dokonanie zmiany zadanej temperatury bojlera.
- 10. Ikona oznaczająca pompę cyrkulacyjną animacja ikony informuje o aktualnej pracy pompy.
- 11. Ikona oznaczająca pompę C.W.U. animacja ikony informuje o aktualnej pracy pompy.
- 12. Ikona oznaczająca pompę C.O. animacja ikony informuje o aktualnej pracy pompy.
- 13. Temperatura kotła aktualna oraz zadana. Jeśli wyświetlana jest również trzecia wartość temperatury oznacza to, że załączone jest sterowanie tygodniowe a wartość ta wskazuje aktualną korektę temperatury zadanej kotła. Kliknięcie ekranu w tym obszarze spowoduje przejście do menu umożliwiającego zmianę temperatury zadanej kotła.
- 14.Aktualny poziom paliwa w podajniku.
- 15. Temperatura zewnętrzna (widoczne tylko w przypadku stosowania czujnika zewnętrznego w sterowniku głównym).
- 16. Temperatura w pomieszczeniu aktualna oraz zadana. Jeśli wyświetlana jest również trzecia wartość temperatury oznacza to, że załączone jest sterowanie tygodniowe a wartość ta wskazuje aktualną korektę temperatury zadanej pokoju. Kliknięcie ekranu w tym obszarze spowoduje przejście do menu umożliwiającego zmianę temperatury zadanej pokoju.

**Opis ekranu głównego – ekran paneli:**

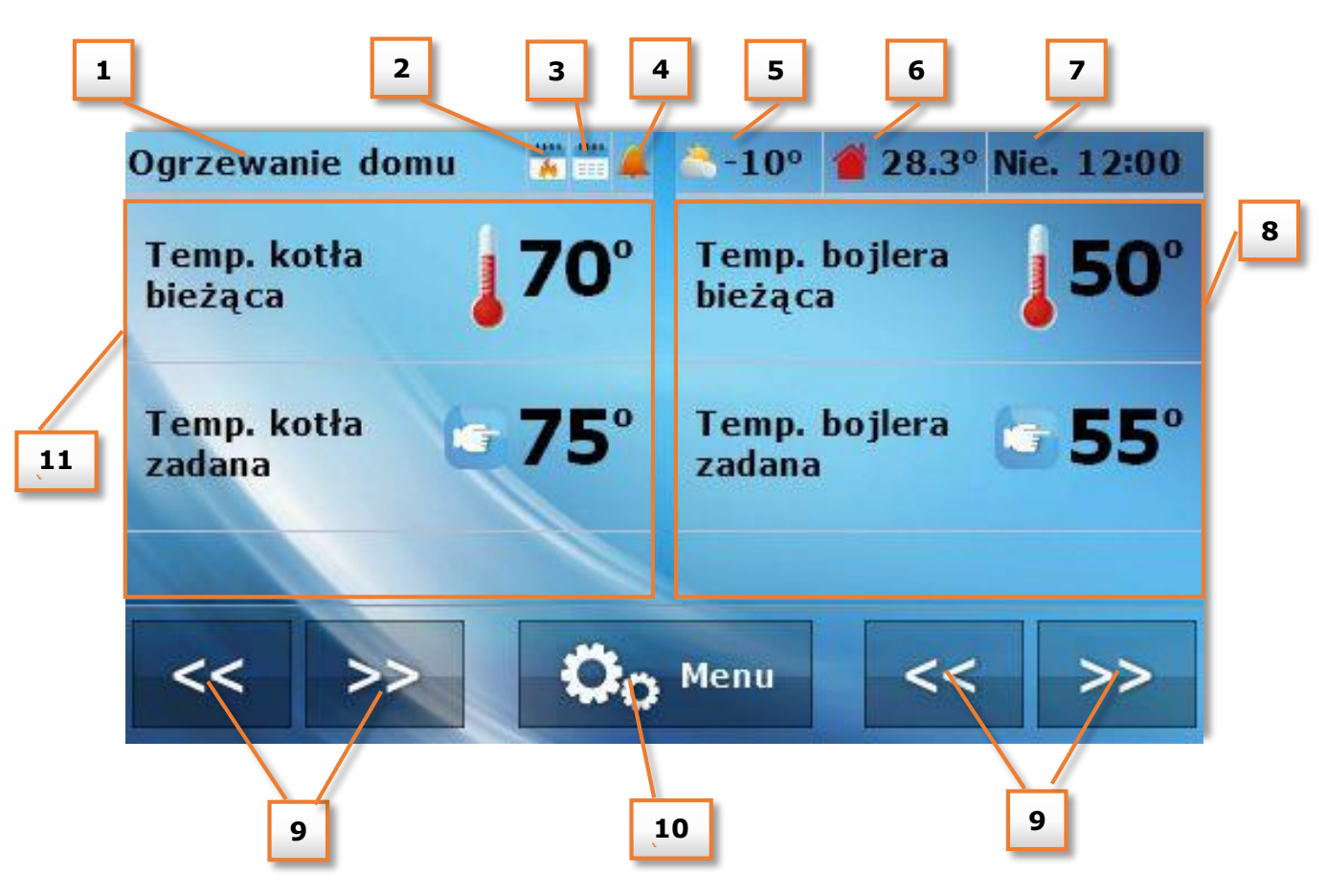

- 1. Aktywny tryb pracy pomp
- 2. Ikona oznaczająca włączona opcje dobowej pracy kotła (tylko w przypadku kotła pelletowego).
- 3. Ikona oznaczająca załączony sterowanie tygodniowe.
- 4. Ikona oznaczająca włączoną funkcję budzika.
- 5. Temperatura zewnętrzna (widoczne tylko w przypadku stosowania czujnika zewnętrznego w sterowniku głównym.
- 6. Aktualna temperatura pomieszczenia.
- 7. Aktualna godzina oraz dzień tygodnia.
- 8. Prawy panel parametrów.
- 9. Przyciski umożliwiające zmianę aktywnego widoku panelu parametrów.
- 10. Wejście do menu sterownika.
- 11. Lewy panel parametrów.

Za pomocą przycisków umożliwiających zmianę widoku paneli parametrów użytkownik uzyskuje dostęp do dodatkowych informacji o stanie instalacji:

Panel temperatury pomieszczenia

Widok temperatury bieżącej oraz zadanej wewnątrz pomieszczenia po naciśnięciu tego panelu możliwa jest zmiana zadanej temperatury pokojowej.

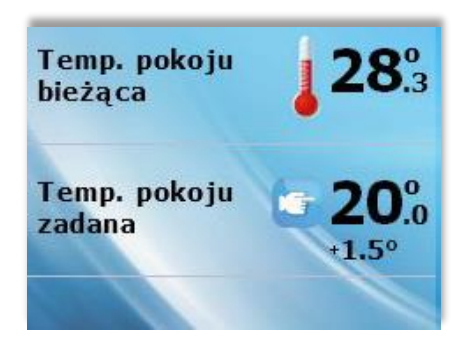

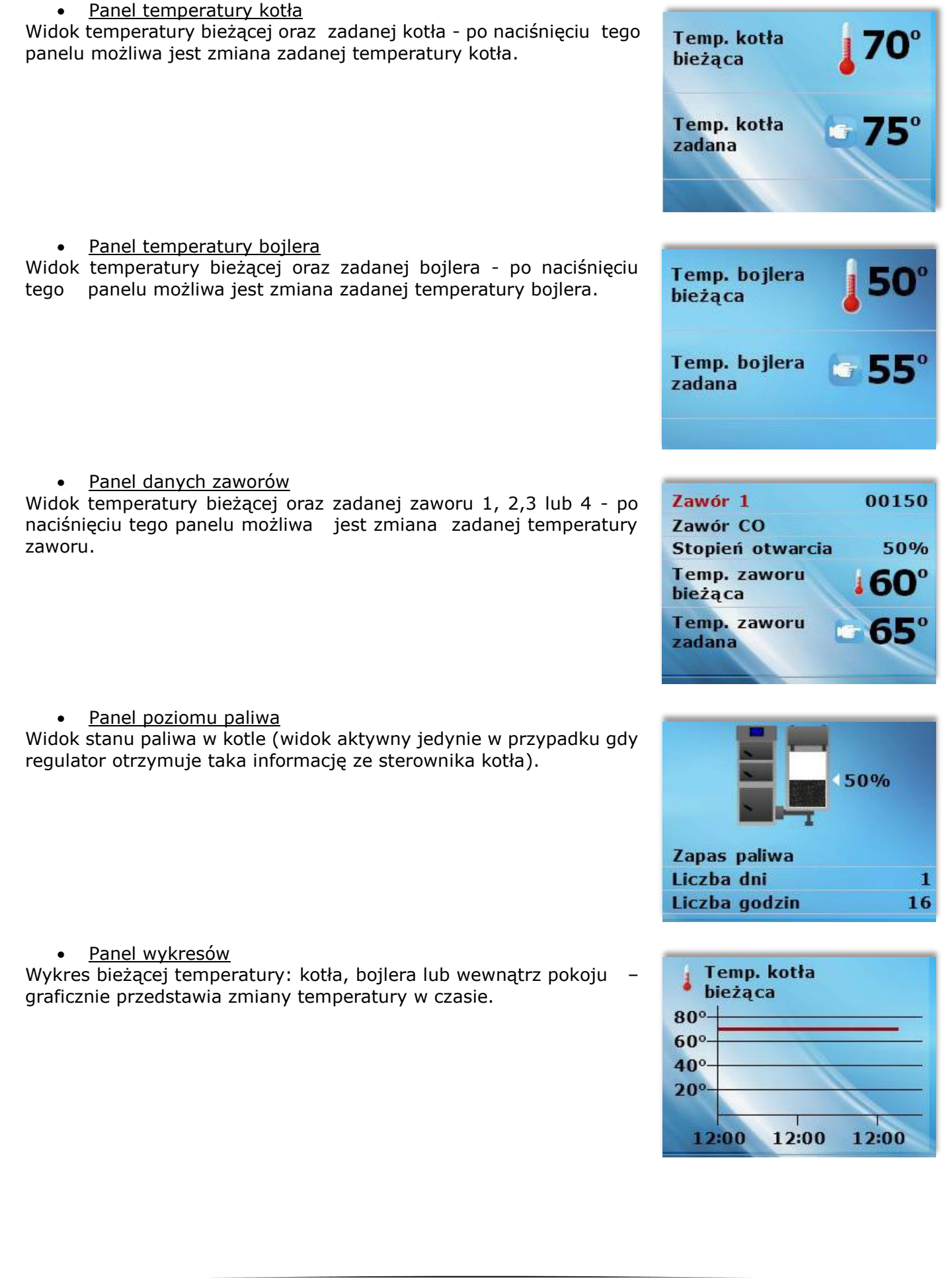

Tech

# ST – 280 instrukcja obsługi

#### Panel zmiany fazy pracy kotła pelletowego

Widok umożliwiający rozpalenie lub wygaszenie kotła (widok aktywny jedynie w przypadku kotła pelletowego) – po naciśnięciu tego panelu można załączyć lub wyłączyć kocioł. Opcja ta jest niedostępna w przypadku włączenia dobowej pracy kotła przy ustawieniu pracy czasowej.

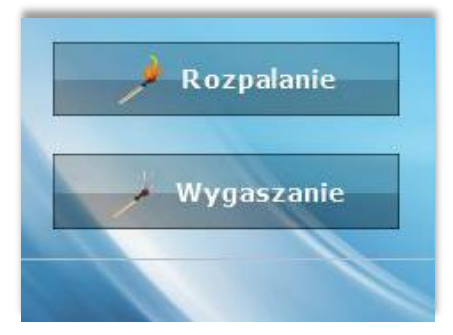

**Ogrzewanie** domu

**T** Zmień

#### • Panel zmiany trybu pracy pomp

Widok Trybu pracy – pokazuje aktywny tryb pracy pomp (widok aktywny jedynie w przypadku kotła pelletowego)– po naciśnięciu tego panelu można dokonać zmiany trybu pracy pomp. Do wyboru są następujące tryby pracy pomp: Ogrzewanie domu, Priorytet bojlera, Pompy równoległe, Tryb letni z dogrzaniem oraz Tryb letni bez dogrzania. Szczegółowy opis trybów pracy pomp znajduje się w instrukcji obsługi sterownika kotła.

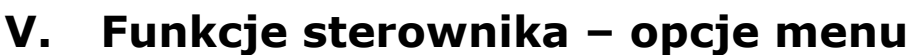

<span id="page-11-0"></span>Podczas normalnej pracy regulatora na wyświetlaczu **graficznym** widoczna jest *strona główna.* Po naciśnięciu przycisku menu użytkownik przechodzi do poszczególnych funkcji sterownika.

# Tech

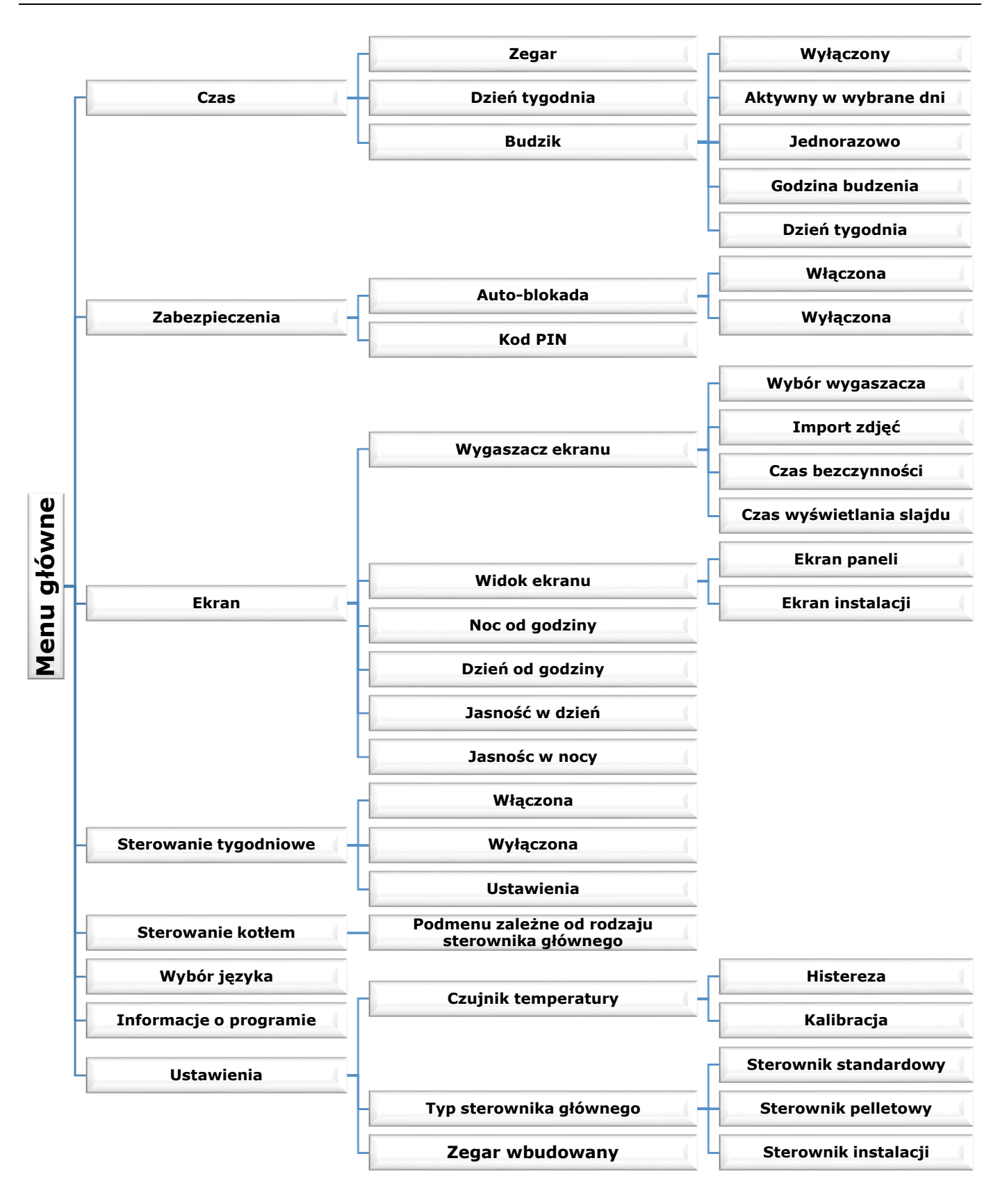

# ST – 280 instrukcja obsługi

# <span id="page-13-0"></span>**VI.a) Czas**

Po naciśnięciu ikonki Czas w menu głównym ukazuje się panel służący do zmian ustawień zegara, bieżącego dnia tygodnia oraz ustawień budzika.

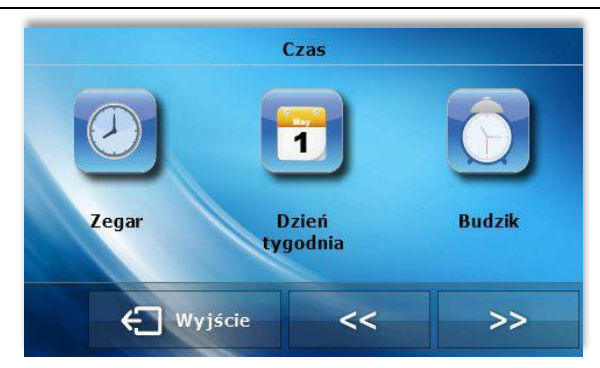

#### **Zegar**

W funkcji tej użytkownik ustawia aktualny czas, według którego regulator będzie pracował

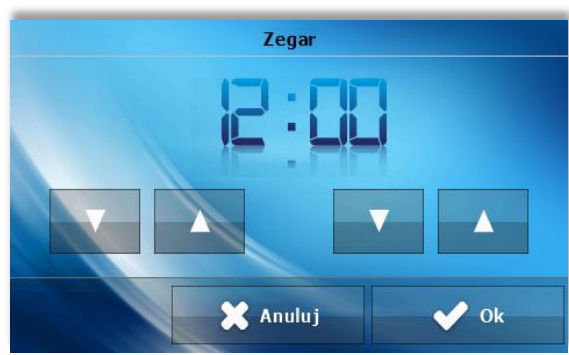

### **Dzień tygodnia**

W funkcji tej użytkownik ustawia aktualny dzień, według którego regulator będzie pracował.

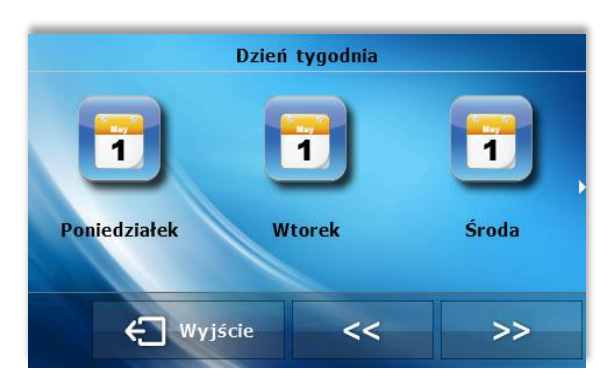

## **Budzik**

W funkcji tej użytkownik ustawia budzik. Istnieje możliwość, aby budzik uruchamiał się tylko w wybrane dni tygodnia (aktywny w wybrane dni) lub załączył się jednorazowo.

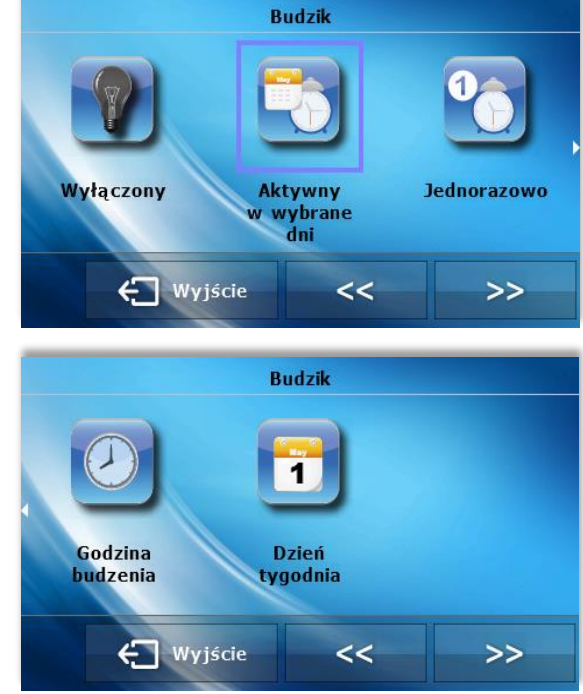

15

- Godzinę budzenia użytkownik ustawia za pomocą strzałek "góra" i "dół".

- Gdy budzik ma być aktywny jedynie w wybrane dni tygodnia trzeba zaznaczyć te dni, w których budzik ma się załączać.

Wygląd ekranu sterownika w momencie uaktywnienia budzika.

## <span id="page-14-0"></span>**VI.b) Zabezpieczenia**

Po naciśnięciu ikonki Zabezpieczenia w menu głównym ukazuje się panel służący do zmian ustawień blokady rodzicielskiej.

### **Auto-blokada**

Po naciśnięciu ikonki Auto-blokada ukazuje się panel służący do włączania lub wyłączania blokady.

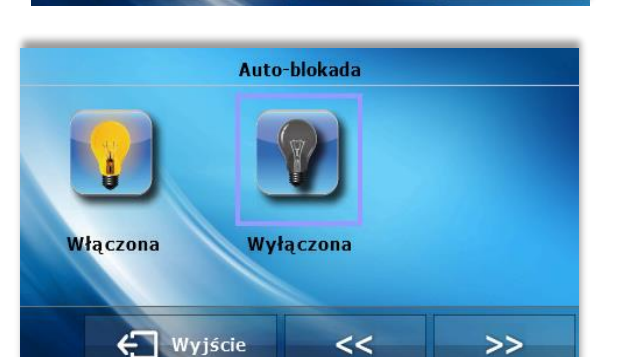

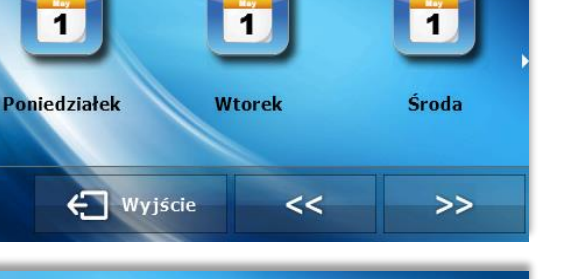

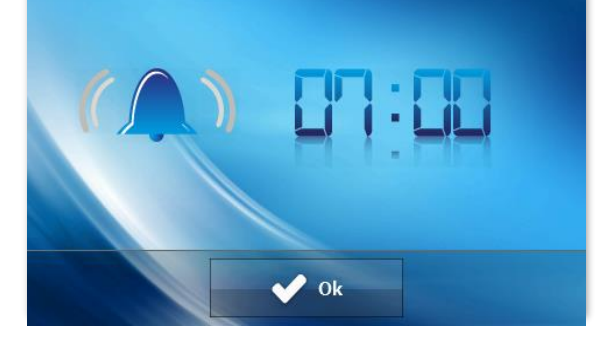

Zabezpieczenia

Kod PIN

 $<<$ 

 $\rightarrow$ 

Auto-blokada

← Wyjście

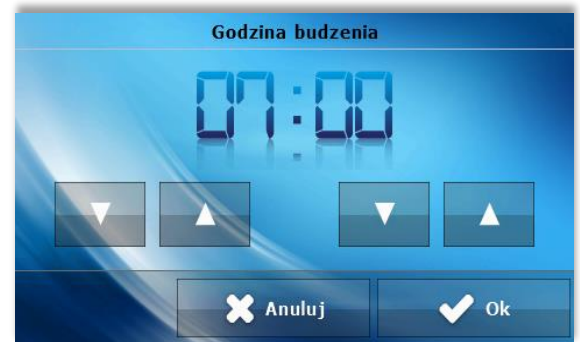

.<br>Dzień tygodnia

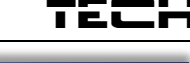

# ST – 280 instrukcja obsługi

#### **Kod PIN**

W celu ustawienia kodu PIN, niezbędnego do obsługi regulatora (gdy blokada jest aktywna) należy nacisnąć ikonkę Kod PIN.

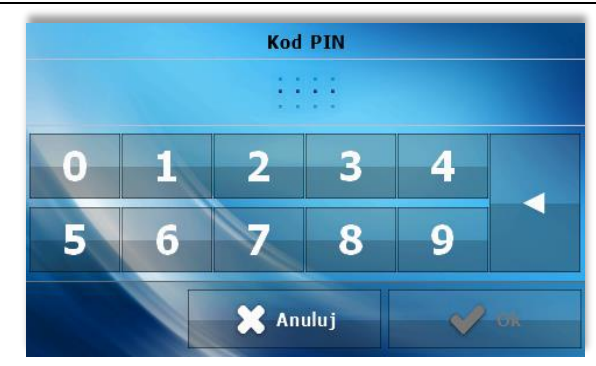

# **UWAGA**

Fabrycznie ustawiony kod PIN to "0000".

# <span id="page-15-0"></span>**VI.c) Ekran**

Po naciśnięciu ikonki *Ekran* w menu głównym ukazuje się panel służący do zmian ustawień ekranu.

#### **Wygaszacz ekranu**

W sterowniku można ustawić wygaszacz ekranu, który włączał się będzie po określonym czasie bezczynności. Aby powrócić do widoku ekranu głównego wystarczy dotknąć ekran w dowolnym miejscu. Użytkownik może dostosować widok ekranu w czasie wygaszenia ustawiając poszczególne parametry:

#### Wybór wygaszacza

Naciskając ikonę wyboru wygaszacza przechodzimy do panelu umożliwiającego wyłączenie opcji wygaszania (Brak wygaszacza), lub ustawienie wygaszacza w postaci:

- Pokaz slajdów – (uruchomienie tej opcji możliwe jedynie po wcześniejszym przeprowadzeniu procesu Importu zdjęć). Na ekranie wyświetlane zdjęcia z częstotliwością ustawiona przez użytkownika.

- Zegar – na ekranie widoczny zegar.

Wygaszony – Po upłynięciu czasu bezczynności ekran wygasi się całkowicie.

#### • Import zdieć

Zdjęcia, które chcemy importować do pamięci sterownika muszą zostać najpierw przygotowane w programie graficznym ImageClip (do pobrania ze strony [www.techsterowniki.pl\)](http://www.techsterowniki.pl/).

Po zainstalowaniu i uruchomieniu programu na komputerze wczytujemy wybrane zdjęcie. Wybieramy obszar zdjęcia, który ma być wyświetlany na sterowniku. Zdjęcie można obrócić. Po obróbce zdjęcia wczytujemy kolejne. Po przygotowaniu wszystkich zdjęć, które chcemy wgrać do sterownika zapisujemy je na Pendrive'ie w katalogu głównym. Pendrive umieszczamy w gnieździe USB na sterowniku i uruchamiamy opcję Import zdjęć w menu sterownika.

Maksymalnie można wgrać 8 zdjęć. Wgrywając nowe zdjęcia automatycznie z pamięci sterownika zostają usunięte poprzednie.

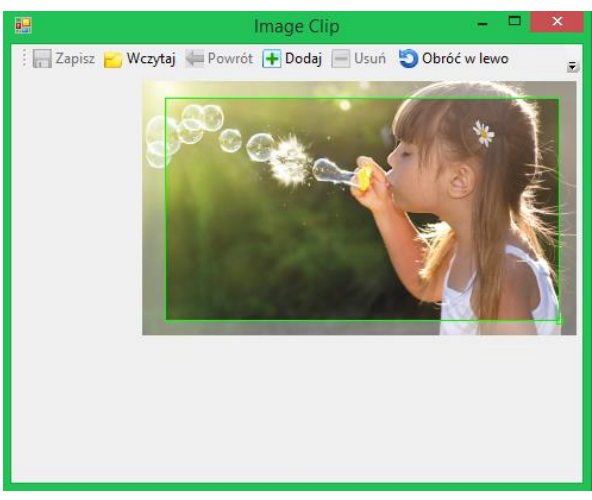

*Zrzut ekranu programu do edycji zdjęć przeznaczonych do sterownika ST-282*

#### Czas bezczynności

Funkcja pozwala na ustawienie czasu, po którym uruchomi się wyświetlacz.

#### Czas wyświetlania slajdu

Opcja pozwala ustawić częstotliwość z jaką zmieniane będą zdjęcia, jeśli uruchomiony będzie Pokaz slaidów.

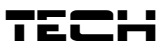

#### **Widok ekranu**

Po naciśnięciu na ikonkę Widok ekranu użytkownik ma możliwość ustawienia wyglądu głównego ekranu. Domyślnie ustawiony jest ekran instalacji, ale można również ustawić ekran panelowy.

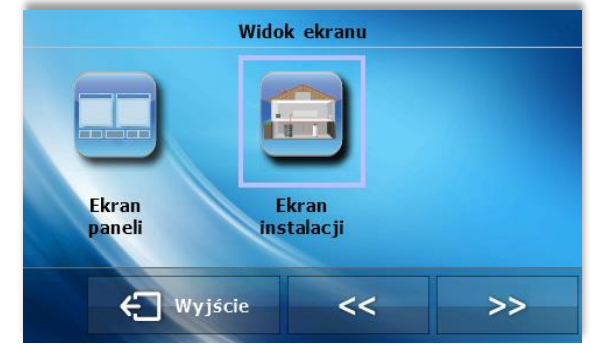

#### **Noc od godziny / Dzień od godziny**

W dalszej części menu ekranu można zadeklarować w jakich godzinach sterownik przejdzie do trybu nocnego (Noc od godziny) a także powróci do trybu dziennego (Dzień od godziny).

#### **Jasność w dzień / Jasność w nocy**

Po naciśnięciu ikony użytkownik może ustawić procentową wartość jasności ekranu w dzień oraz w nocy.

## <span id="page-16-0"></span>**VI.d) Sterowanie tygodniowe**

Funkcja ta pozwala zmienić zadaną temperaturę pokoju w cyklu dobowym.

Na każdy dzień tygodnia z dokładnością jednej godziny można zadeklarować dowolną odchyłkę temperaturową od głównej wartości zadanej w 24 godzinnym cyklu dobowym.

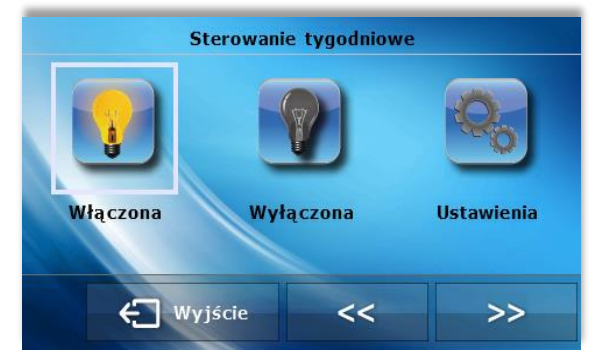

Najpierw należy wybrać dzień tygodnia w którym będą ustawiane odchyłki godzinowe – w tym celu należy nacisnąć ikonkę *Ustawienia*, a następnie wybrać dzień tygodnia dla którego chcemy ustawić temperaturę.

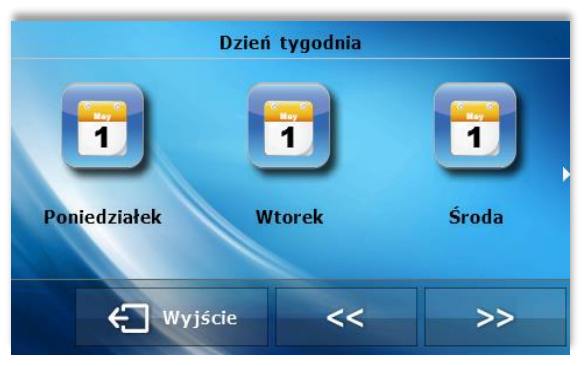

Po wyborze dnia tygodnia ukazuje się panel do ustawiania odchyłek temperaturowych w wybranych przedziałach czasowych.

Dla ułatwienia można skopiować ustawioną odchyłkę na kolejne godziny – wystarczy nacisnąć symbol na wybranej wartości i za pomocą strzałek skopiować wybrane ustawienie na kolejne godziny.

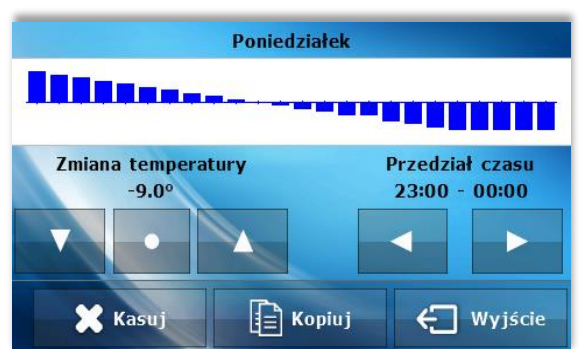

# ST – 280 instrukcja obsługi

Naciskając ikonkę *Kopiuj* można skopiować ustawienia całego dnia na kolejne dni.

Tygodniowe ustawianie temperatur zadanych pozwala obniżyć koszty ogrzewania i zapewnia pożądany komfort cieplny przez całą dobę. Parametrem decydującym o prawidłowym działaniu tej funkcji jest ustawienie bieżącego czasu i dnia tygodnia.

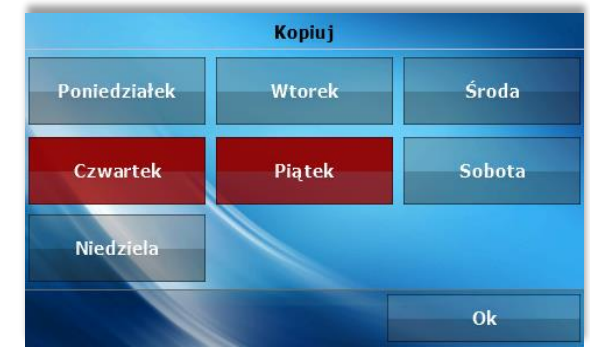

# <span id="page-17-0"></span>**VI.e) Sterowanie kotłem**

Parametry tego podmenu zależne są od rodzaju sterownika głównego.

#### **Podmenu dla sterownika standardowego:**

Temperatura zadana

Po naciśnięciu tej ikonki możemy zmienić wielkość żądanej temperatury na kotle (można to również zrobić klikając na widok parametrów z ekranu startowego).

Tryby pracy

Po naciśnięciu tej ikonki można w łatwy sposób zmienić tryb pracy pomp (w sterowniku kotła) pomiędzy: Ogrzewanie domu, Priorytet bojlera, Pompy równoległe, Tryb letni. Szczegółowy opis trybów pracy znajduje się w instrukcji obsługi sterownika kotła.

#### **Podmenu dla sterownika pelletowego:**

Temperatura zadana

Po naciśnięciu tej ikonki możemy zmienić wielkość żądanej temperatury na kotle (można to również zrobić klikając na widok parametrów z ekranu startowego).

**Rozpalanie** 

Po naciśnięciu tej ikonki uruchamia się proces rozpalania w kotle.

Wygaszanie

Po naciśnięciu tej ikonki uruchamia się proces wygaszania w kotle.

• Tryb pracy

Po naciśnięciu tej ikonki można w łatwy sposób zmienić tryb pracy pomp (w sterowniku kotła) pomiędzy: Ogrzewanie domu, Priorytet bojlera, Pompy równoległe, Tryb letni. Szczegółowy opis trybów pracy znajduje się w instrukcji obsługi sterownika kotła.

Dobowa praca kotła

Po naciśnięciu tej ikonki można ustawić dobowy harmonogram pracy kotła:

Praca czasowa – po zaznaczeniu tej ikonki kocioł będzie pracował w wyznaczonych godzinach

Praca ciągła - po zaznaczeniu tej ikonki praca kotła będzie stała.

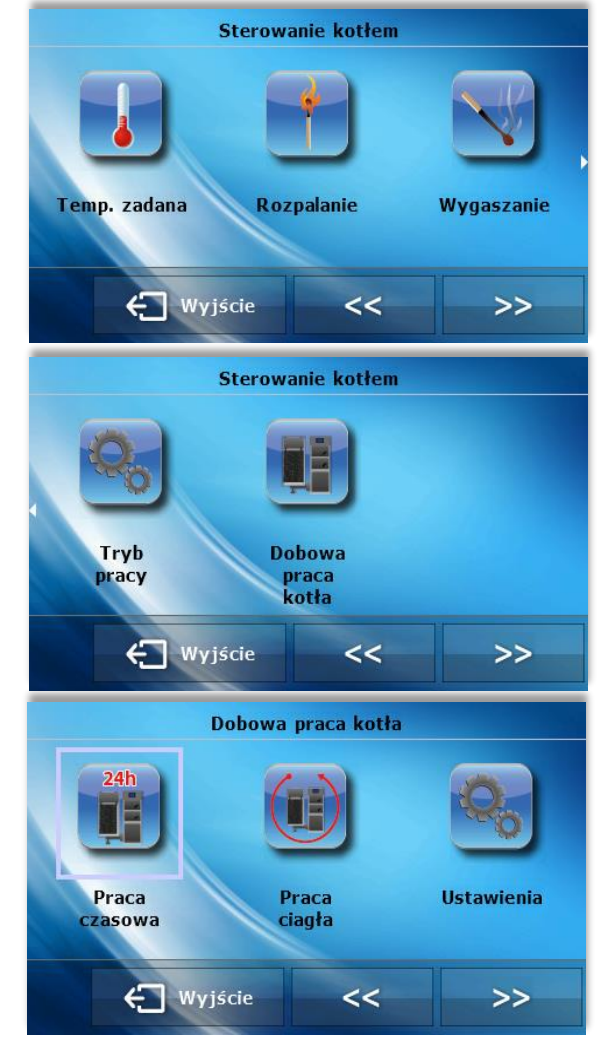

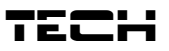

Ustawienia – po naciśnięciu tej ikonki można szczegółowo zaprogramować działanie kotła:

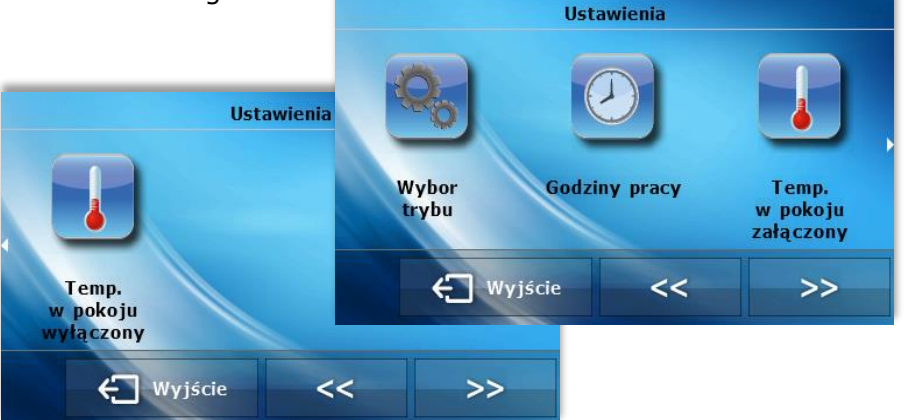

#### - Wybór trybu.

Po wybraniu opcji Tylko godziny pracy kocioł będzie się załączał i wyłączał zgodnie z grafikiem ustawionym przez użytkownika.

W przypadku wybrania trybu Godziny pracy i temperatura pokoju kocioł będzie się załączał w zależności od rzeczywistej temperatury wewnątrz pomieszczenia oraz zgodnie z grafikiem dobowym pracy kotła. Istniejąca temperatura wewnątrz pomieszczenia jest priorytetem dla kotła w tym trybie – jeżeli temperatura w pokoju spadnie poniżej temperatury granicznej (określonej przez

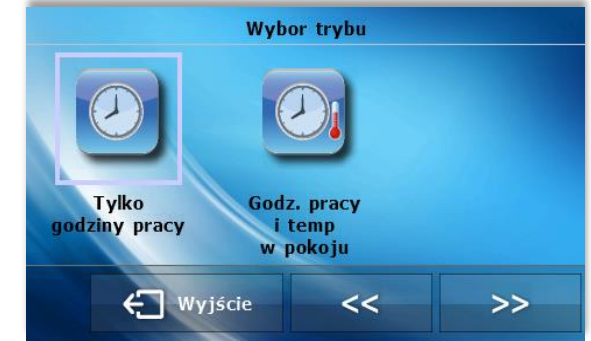

użytkownika) kocioł załączy się nawet jeśli z grafiku pracy wynika inaczej.

#### - Godziny pracy

Po naciśnięciu tej ikonki można ustawić w jakich godzinach kocioł ma pracować a w jakich wyłączać (przedziały czasowe 30-minutowe).

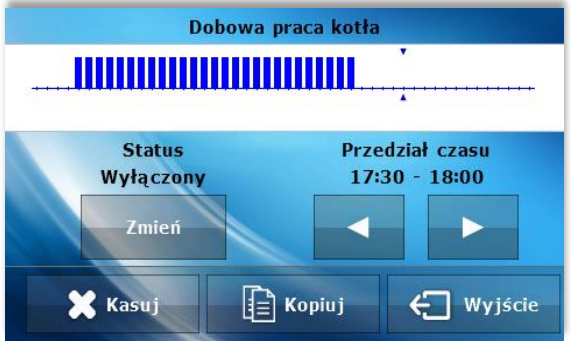

#### - Temperatura w pokoju załączony

Po naciśnięciu tej ikonki pojawia się panel, za pomocą którego można ustawić graniczną temperaturę w pomieszczeniu – jeżeli temperatura w pomieszczeniu spadnie poniżej ustawionej wartości kocioł załączy się niezależnie od ustawionego przez nas grafiku czasowego.

#### - Temperatura w pokoju wyłączony

Po naciśnięciu tej ikonki pojawia się panel, za pomocą którego można ustawić graniczną temperaturę w pomieszczeniu – jeżeli temperatura w pomieszczeniu wzrośnie powyżej ustawionej wartości kocioł wyłączy się niezależnie od ustawionego przez nas grafiku czasowego.

#### **Podmenu dla sterownika instalacji:**

#### • Tryby pracy

Po naciśnięciu tej ikonki można w łatwy sposób zmienić tryb pracy pomp (w sterowniku kotła) pomiędzy: Ogrzewanie domu, Priorytet bojlera, Pompy równoległe, Tryb letni. Szczegółowy opis trybów pracy znajduje się w instrukcji obsługi sterownika kotła.

# <span id="page-19-0"></span>**VI.f) Wybór języka**

Po naciśnięciu ikonki *Wybór języka* w menu głównym ukazuje się panel służący do zmiany języka dla użytkownika.

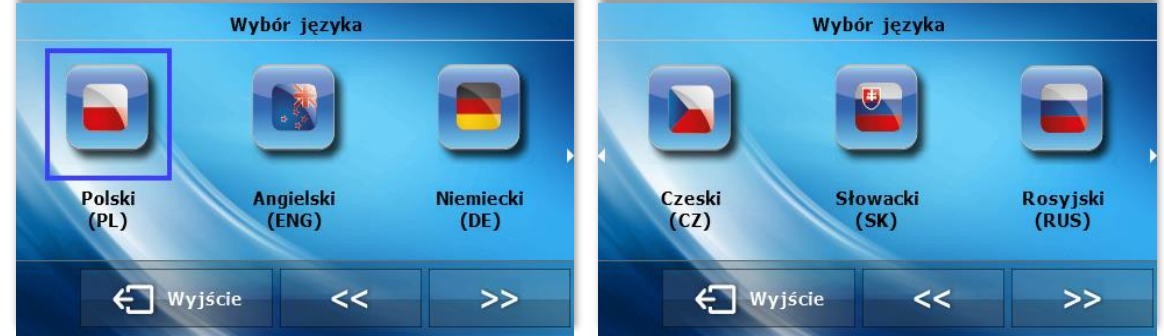

# <span id="page-19-1"></span>**VI.g) Informacje o programie**

Po naciśnięciu tej ikonki na wyświetlaczu pojawi się logo producenta kotła wraz z wersją oprogramowania.

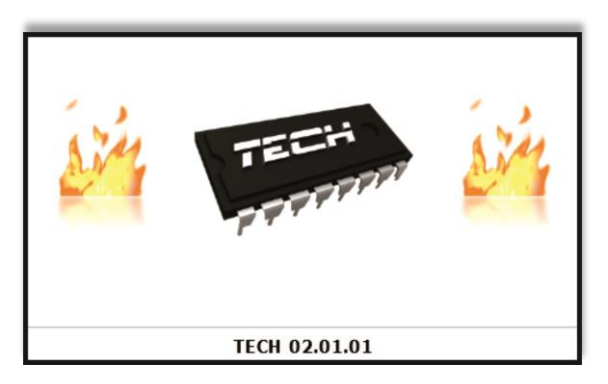

# <span id="page-19-2"></span>**VI.h) Ustawienia –**

Po naciśnięciu tej ikonki możemy zmienić dodatkowe parametry.

### **Czujnik temperatury**

po naciśnięciu tej ikonki ukazuje się panel pozwalający na zmianę ustawień histerezy oraz kalibracji czujnika temperatury regulatora pokojowego.

Histereza

Histereza wprowadza tolerancję dla temperatury zadanej zapobiegającą niepożądanym oscylacjom przy minimalnych wahaniach temperatury (w zakresie  $0 \div$ 10⁰C) z dokładnością do 0,1°C.

Przykład: gdy temperatura zadana jest 23oC a histereza zostanie ustawiona na 1ºC, regulator pokojowy zacznie wskazywać niedogrzanie pomieszczenia po spadku temperatury w mieszkaniu do 22ºC

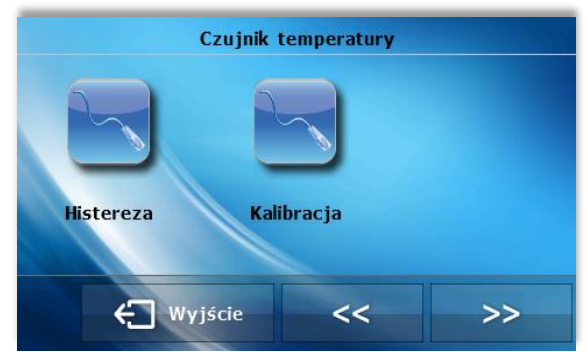

Kalibracja

Kalibracji dokonuje się przy montażu lub po dłuższym

użytkowaniu regulatora, jeżeli temperatura pokojowa mierzona przez czujnik wewnętrzny odbiega od rzeczywistej. Zakres regulacji: -10 do +10 °C z dokładnością do 0,1°C

# **Typ sterownika głównego**

Po naciśnięciu tej ikony użytkownik wybiera typ sterownika głównego, z którym ma współpracować regulator pokojowy: standardowy, pelletowy lub instalacji. Po dokonaniu wyboru zmianie ulegnie podmenu *Sterowanie kotłem*.

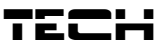

# <span id="page-20-0"></span>**VI. Alarmy**

Pokojowy regulator temperatury ST-280 będzie sygnalizował wszystkie alarmy, które wystąpią w sterowniku głównym. Kiedy alarm się aktywuje, regulator pokojowy będzie wysyłał sygnał dźwiękowy a na wyświetlaczu pojawi się identyczny komunikat jak na<br>sterowniku kotła. W przypadku uszkodzenia sterowniku kotła. W przypadku uszkodzenia wewnętrznego czujnika pojawi się alarm "C*zujnik temperatury pokoju uszkodzony*".

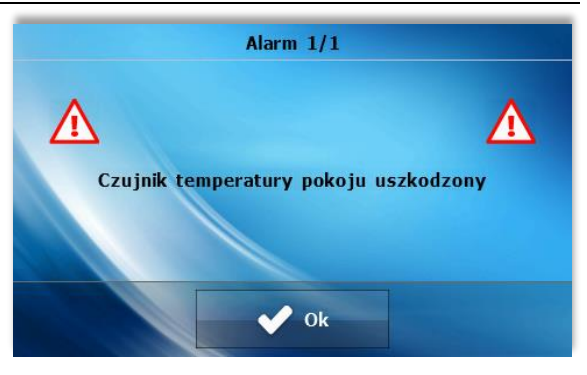

#### **Dane techniczne**

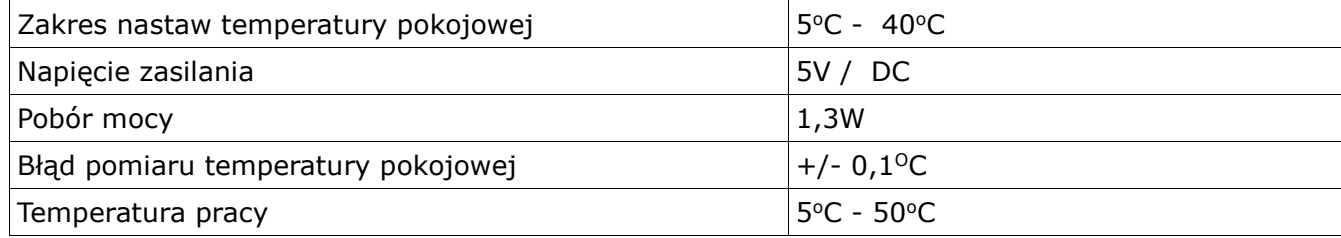

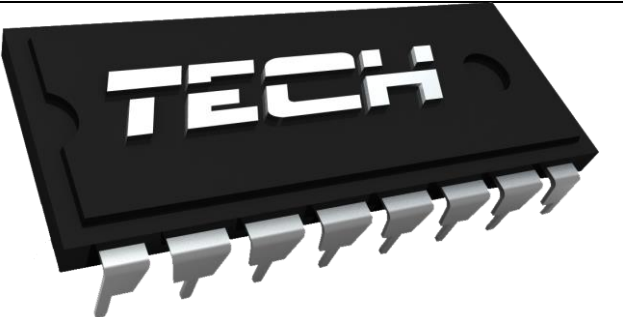

# **Deklaracja zgodności nr 56/2012**

Firma TECH, z siedzibą w Wieprzu 1047A, 34-122 Wieprz, deklaruje z pełną odpowiedzialnością, że produkowany przez nas termoregulator **ST-280** 230V, 50Hz, spełnia wymagania Rozporządzenia Ministra Gospodarki Pracy i Polityki Społecznej (Dz.U. Nr 155, poz. 1089) z dnia 21 sierpnia 2007 r., wdrażającego postanowienia Dyrektywy Niskonapięciowej **(LVD) 2006/95/WE,** Ustawy z dnia 13.04.2007 o Kompatybilności Elektromagnetycznej (Dz.U. 07.82.556) wdrażającej postanowienia Dyrektywy **(EMC) 2004/108/WE,** oraz Rozporządzenia Ministra Gospodarki z dnia 8 maja 2013r. "w sprawie zasadniczych wymagań dotyczących ograniczenia stosowania niektórych niebezpiecznych substancji w sprzęcie elektrycznym i elektronicznym" wdrażającego postanowienia dyrektywy **ROHS 2011/65/WE.**

Do ocen zgodności zastosowano normy zharmonizowane **PN-EN 60730-2-9:2011, PN-EN 60730-1:2012.** 

Wyrób oznaczono **CE**: 03-2012

Wieprz, 09. II 2015

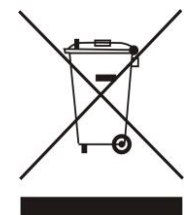

*Dbałość o środowisko naturalne jest dla nas sprawą nadrzędną. Świadomość, że produkujemy urządzenia elektroniczne zobowiązuje nas do bezpiecznej dla natury utylizacji zużytych elementów i urządzeń elektronicznych. W związku z tym firma otrzymała numer rejestrowy nadany przez Głównego Inspektora Ochrony Środowiska. Symbol przekreślonego kosza na śmieci na produkcie oznacza, że produktu nie wolno wyrzucać do zwykłych pojemników na odpady. Segregując odpady przeznaczone do recyklingu pomagamy chronić środowisko naturalne. Obowiązkiem użytkownika jest przekazanie zużytego sprzętu do wyznaczonego punktu zbiórki w celu recyklingu odpadów powstałych ze sprzętu elektrycznego i elektronicznego.*

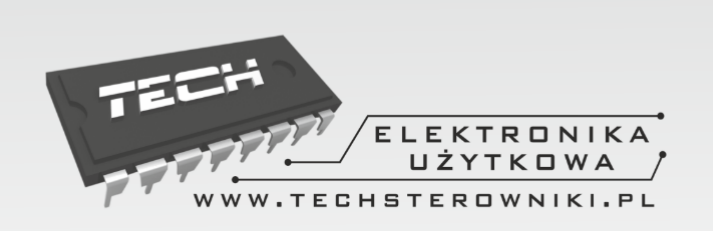

TECH Sp.j. **Wieprz 1047A** 34-122 Wieprz k.Andrychowa

# **SERWIS** 32-652 Bulowice, ul. Skotnica 120

Tel. +48 33 8759380, +48 33 3300018 +48 33 8751920, +48 33 8704700 Fax. +48 33 8454547

serwis@techsterowniki.pl

Zgłoszenia serwisowe przyjmowane są:  $Pn. - Pt.$  $7:00 - 16:00$ **Sobota**  $9:00 - 12:00$ 

# WWW.TECHSTEROWNIKI.PL